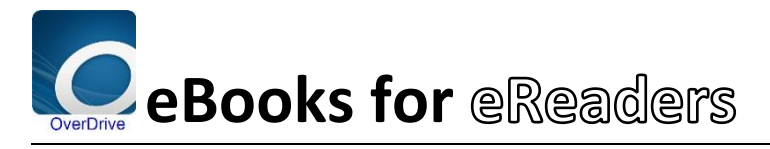

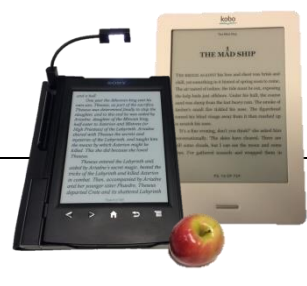

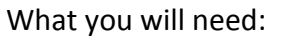

- $\mathbf{\hat{x}}$  Your library card
- $\mathbf{\hat{x}}$  An email address
- $\lambda$  A computer of your own
- *NB: Kindle [eReaders](http://help.overdrive.com/customer/en/portal/articles/1481736-ereaders) can't borrow eBooks from any Australian Public Libraries*
- 1) First **install** "Adobe Digital Editions" (ADE) on your **computer** <http://www.adobe.com/ca/solutions/ebook/digital-editions/download.html>
	- Watch this video to find out how: <http://help.overdrive.com/#videos?ade>
		- o ADE is how eBooks remain legal, making them have a time-limit in which they have to be read (this is called Digital Rights Management, DRM)
- 2) Visit our webpage (find it on your library card): [www.bunbury.wa.gov.au/library](http://www.bunbury.wa.gov.au/library)
	- Click **[eLibrary,](http://library.bunbury.wa.gov.au/Sitepages/eLibrary.aspx)** then: **[eBooks,](http://library.bunbury.wa.gov.au/Pages/eBooks.aspx)** click on the link to our eBook collection:
	- <http://wapldmc.overdrive.com/>
	- Click "Sign in" button at top right. (If your is in portrait orientation tap menu button first)

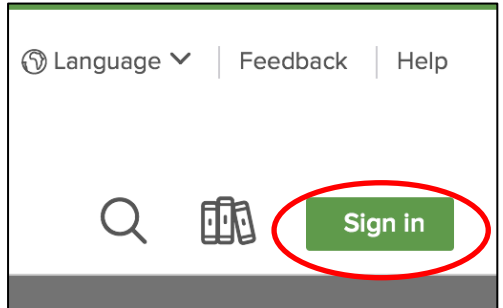

**Tap down arrow**

o **Scroll down** & tap **"City of Bunbury Library Service"**

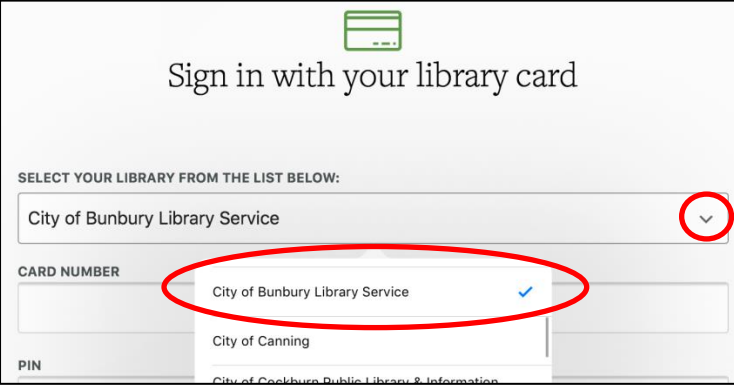

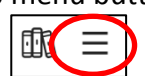

**CITY OF BUNBURY IBRARIES**   Type in your Barcode (**MUST BE IN UPPER CASE**) and PIN, found on the back of your Library Card. Tick "**Remember Card Number**" box.

Ξ

Click "**Sign In**"

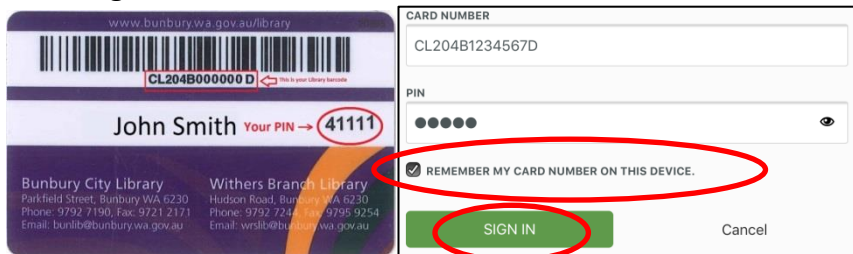

Tap **My Account**

血 (If your is in portrait orientation tap menu button first)

Tap **Settings**

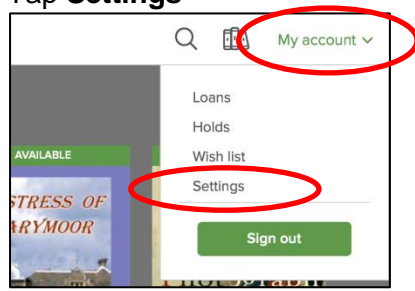

Select lending period of "**21 Days**",

## 3) Find a book!

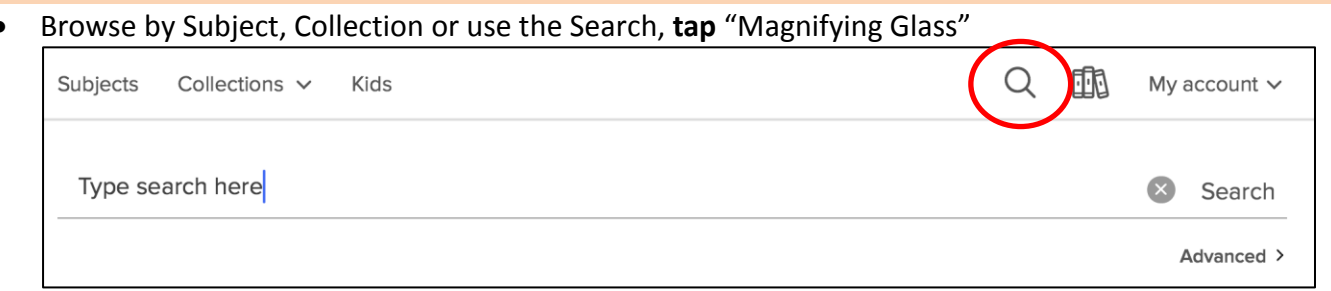

**Tap** a book cover you wish to loan

### WAIT LIST

 You'll be sent an email when it's your turn. Don't be dismayed, turnover is quite fast due to eBooks being loaned and return at any time of the day or night.

## **AVAILABLE**

- Read a Summary
- Read a Sample
- Tap **Borrow**

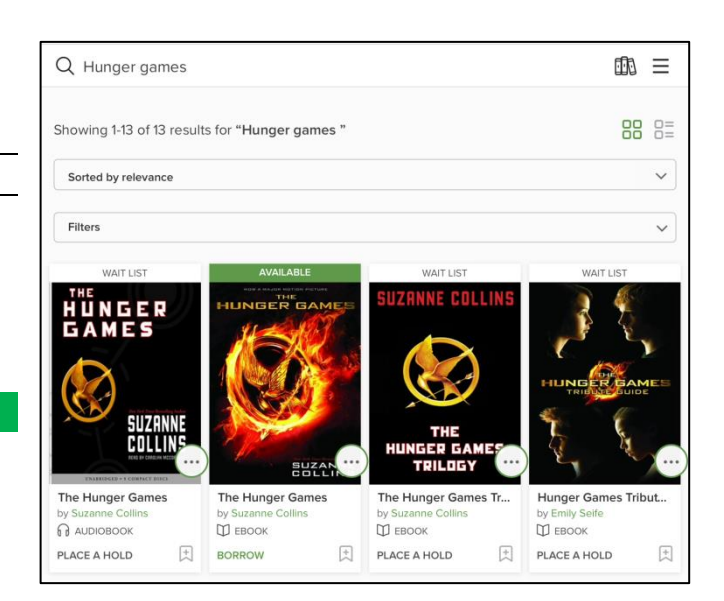

# 4) Download Book to your computer

Tap **Loans** button

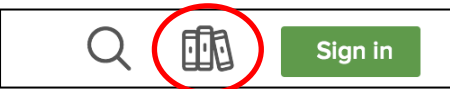

- o On this page you can see all the items you have on loan, and download them if you haven't already
- Tap **Add to App** to download

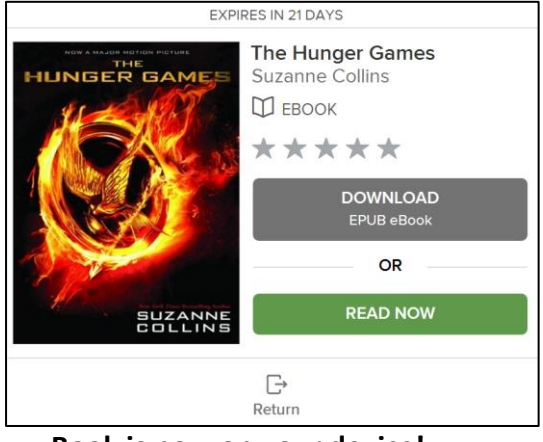

o **Book is now on your device!**

**NB:** If a title is available to **renew** (extend loan period), the option will become available within **3 days** of its due date (expiration)

- 5) Transfer Book to your eReader and start reading!
	- **Connect** your eReader to your computer using the **USB cable** included with your eReader.
	- **Open** Adobe Digital Editions (ADE)
	- **Click** "Library" in the top-left corner.
	- **Drag-and-drop** the eBook onto your **eReader**, which should appear on the left under "**Devices**."

#### 6) Return/Delete books

- **Connect** your eReader to your computer using the **USB cable** included with your eReader.
- **Open** Adobe Digital Editions (ADE)
- On the left, under **Devices** click on the name of your eReader ie "Kobo, Nook" o Right click on a book, click **Return Borrowed Item**

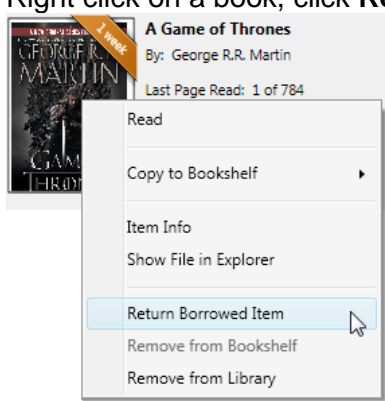

- To return books that are on your PC not your eReader click **Borrowed** under Bookshelves o Right click on a book, click **Return Borrowed Item**
- Last Edited: 25/11/2016 (MW) Document ID: [LIB-004795](http://mydocs/sites/lib/_layouts/DocIdRedir.aspx?ID=LIB-004795) Sources:

ie. Kobo, Nook